# Searching EBSCO Databases

EBSCOhost provides a number of research databases that use the EBSCO interface. This guide will show some features common to all these databases.

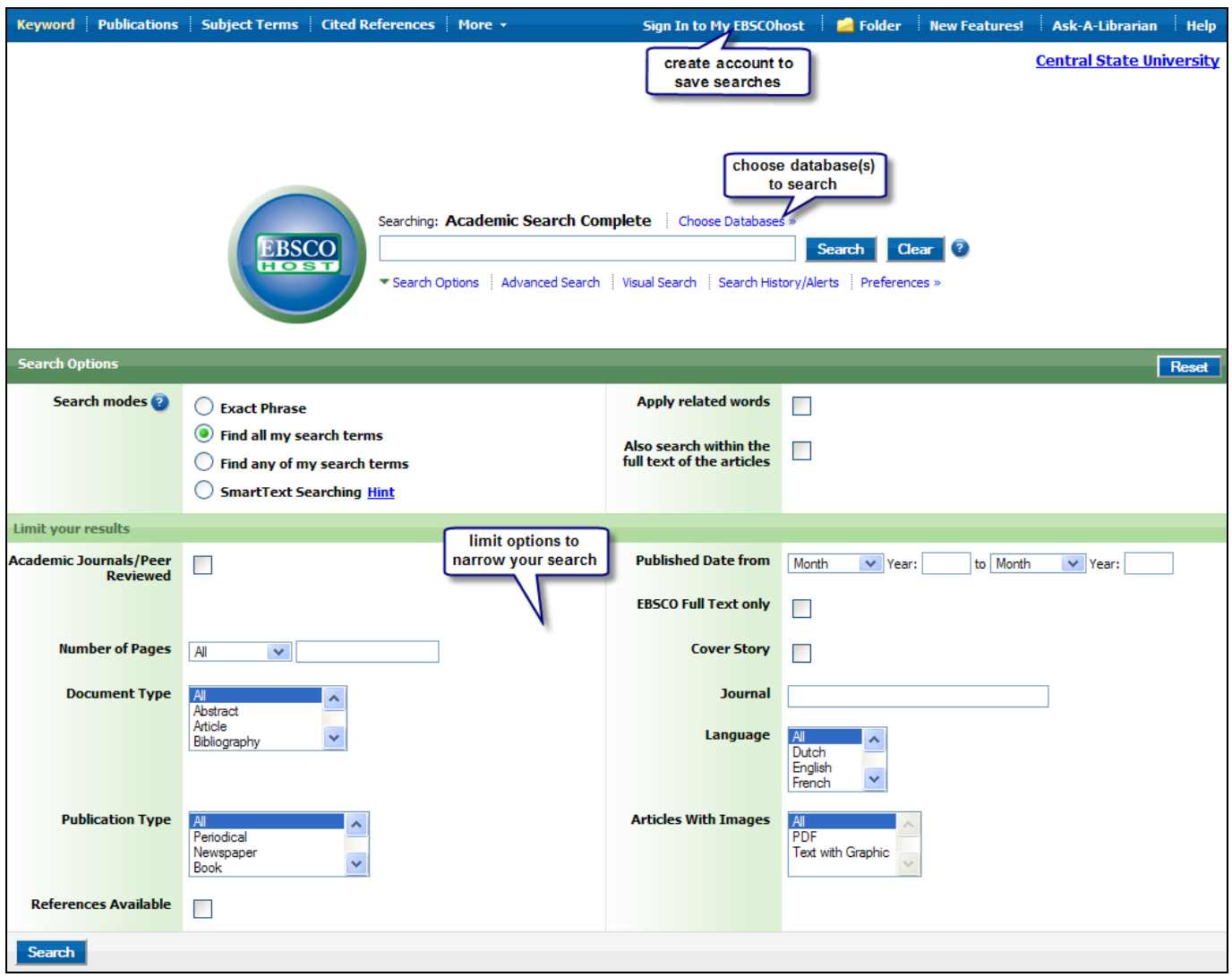

#### **Searching**

To perform a search, enter the keywords or phrases that describe your topic in the Find box and click Search. Searches can be combined using (AND, OR, or NOT). The AND operator combines search terms so that each search result contains all the terms, the OR operator combines search terms so that each search result contains at least one of the terms, and the NOT operator excludes search terms so that each result will contain the first term but not the term that follows it, for example basketball NOT college.

## Searching by Subjects/Subject terms, People, and Places

To perform a subject search, click on the Subject/Subject terms button along the top toolbar. Enter a term in the Browse for box, and click Browse. From the list of terms, check the box in front of your subject and click Add to place the term in the Find box and then click Search. In some databases the people and places sub-tabs appear when the Subject Terms list is viewed.

To perform a search for **people** or **places**, click on the appropriate sub-tab subjects Places People and enter your search term in the Browse box. After entering your term, click Browse, and then check the box in front of the name or place. Click Add to place the term in the Find box, and then click Search. When searching for a person, enter last name, first name (for example: Robeson, Paul).

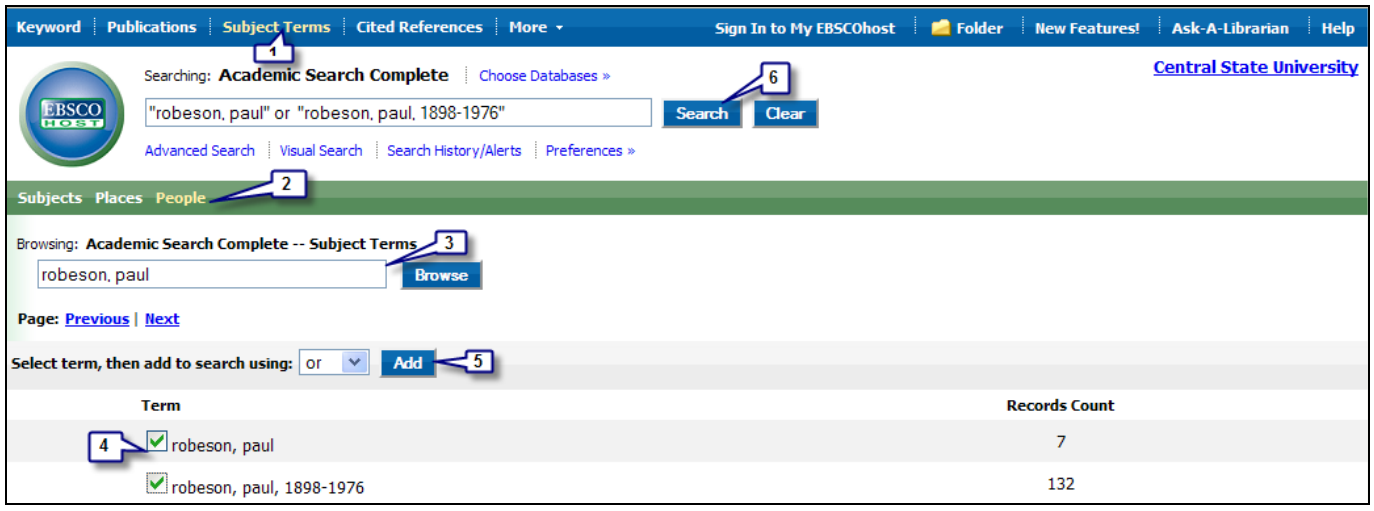

### Searching by Publication

To perform a publication search, click on the publications tab along the top toolbar. You can browse a list of publications alphabetically, or enter the publication title in the Browse Publications box. From the browse list, check the box in front of the desired publication and click Add to place the publication title in the Find box, and then click Search.

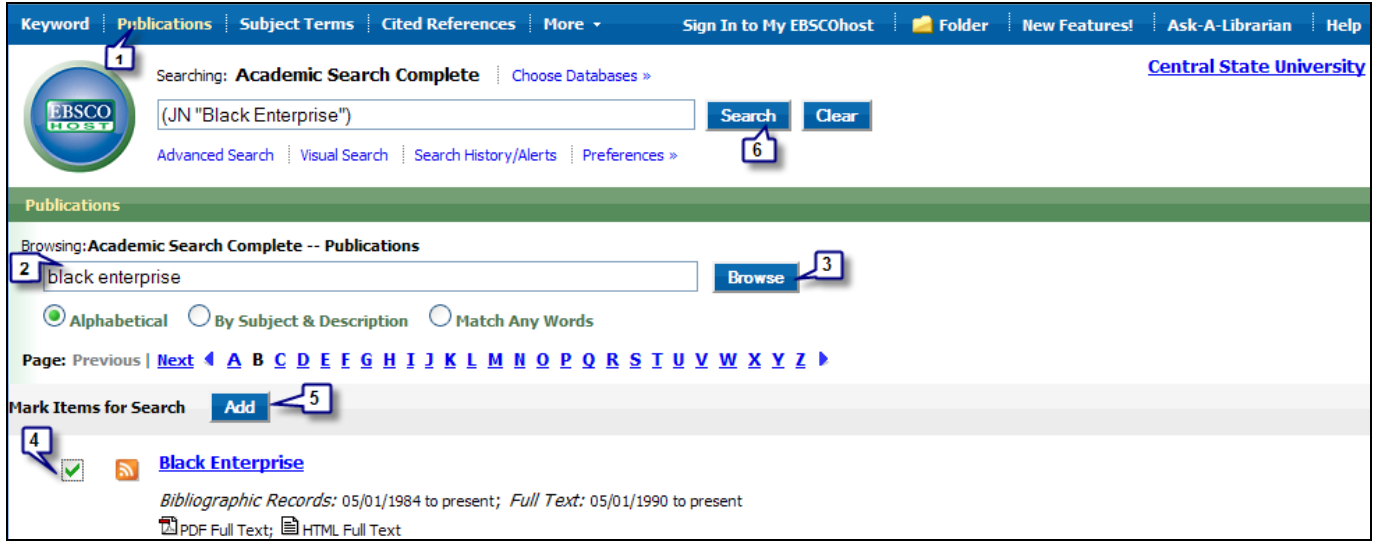

## Results List

The results list displays 30 citations per page returned in relevancy rank order. Items are displayed in brief citation format with links to add item to your folder, and PDF full text and/or HTML full text when available. A Find It link is also included with each citation, and clicking here will take you to the OLinks screen that will show: A link to electronic full text (if available); print holdings in the Central State Library catalog (if we subscribe to the journal); and a link to view holdings statewide.

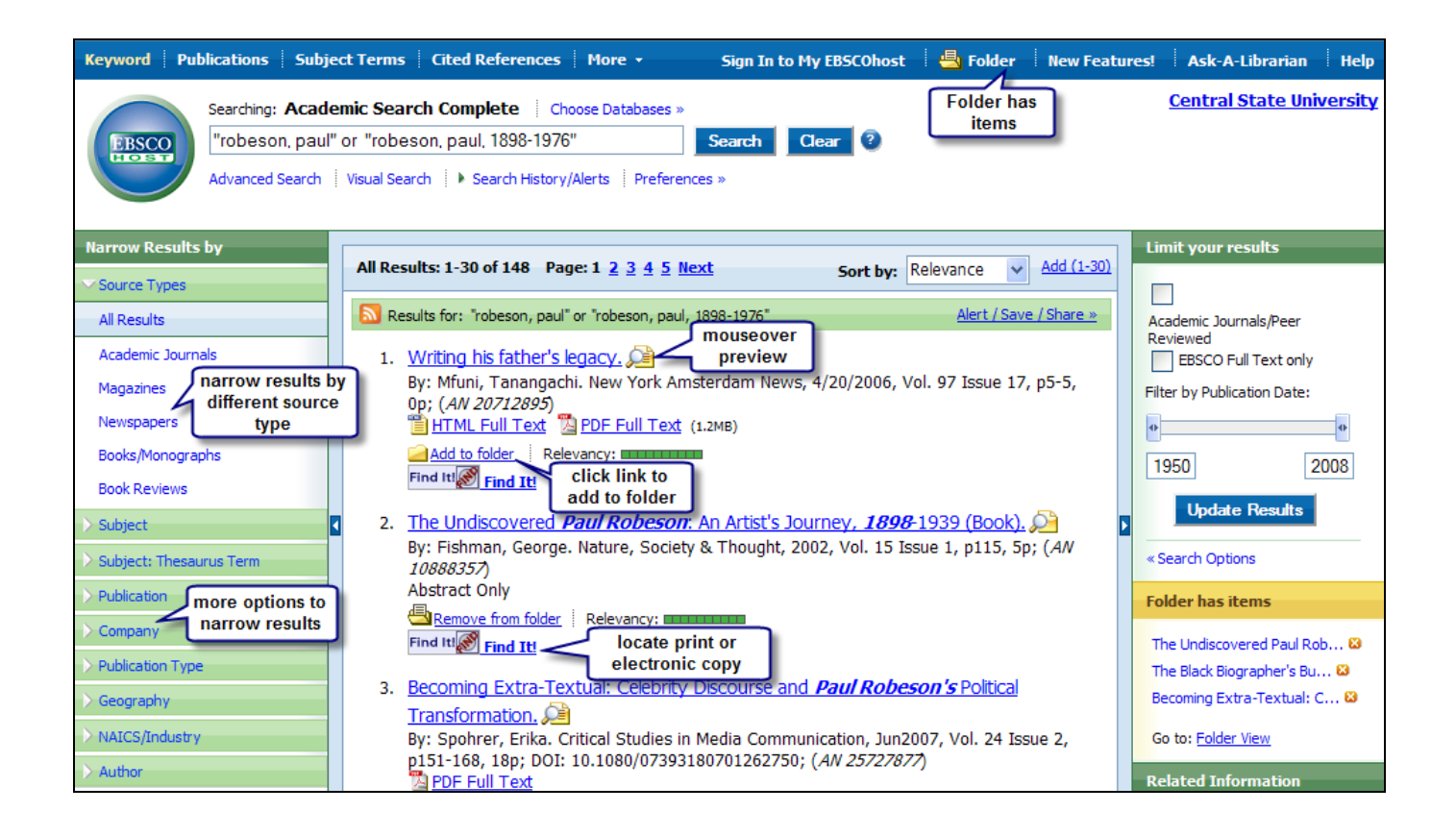

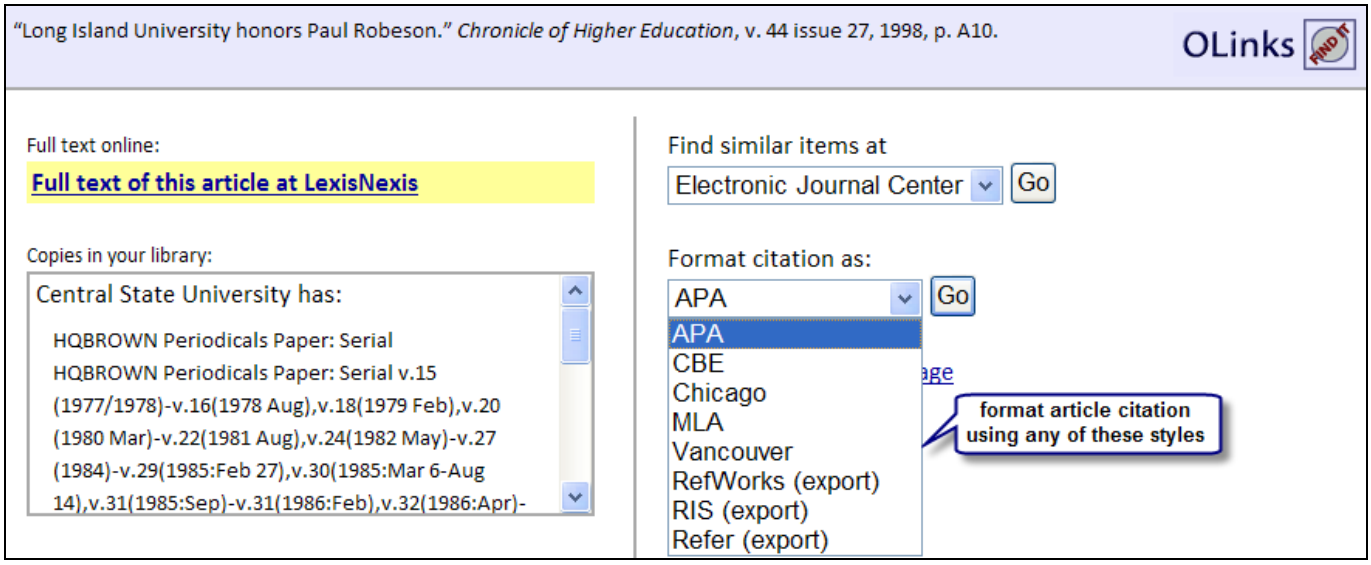

## Print, E-mail, and Save using the Folder

To print, email, or save a single result, click on the title link to get to the full record display. To print, email, or save multiple results, add them to the folder by clicking on the Add to folder link located next to the relevancy bar at the bottom of the article result. To add all the items on a page to the folder, click the Add (1-30) link at the top of the page.

From the folder list, articles can be printed, emailed, or saved. To retrieve items from the folder, click on the Folder link at the top of the page.

Folder contents can be saved permanently by clicking on the Sign In to My EBSCOhost link at the top of the page, to set-up a personal account for free. Complete the I'm a new user account by filling in the fields provided, and an account will be created for you.

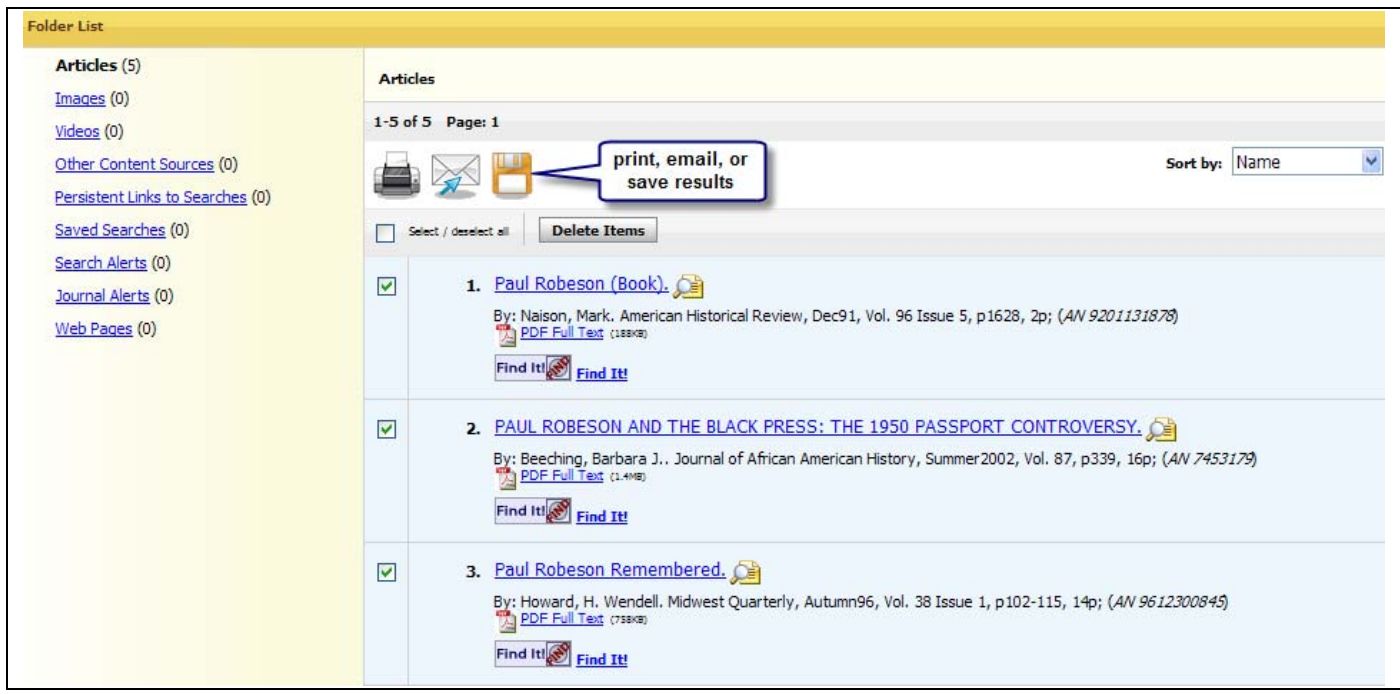